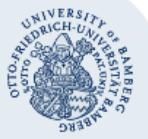

# **WLAN-Verbindung unter macOS einrichten (eduroam)**

**Wichtige Hinweise:**

- Für einen Zugang zum Drahtlosnetzwerk der Universität Bamberg müssen Sie ein **gültiges Nutzerkonto (BA-Nummer + Kennwort)** besitzen.
- **Auch Angehörige anderer Hochschulen oder Forschungseinrichtungen**, welche bei eduroam (DFN-Roaming) teilnehmen, können an der Universität Bamberg das eduroam-Netzwerk nutzen. Über eduroam erhalten Sie Zugang zum Deutschen Forschungsnetz (DFN). Ob Ihre Heimateinrichtung daran teilnimmt, können Sie [unter](http://unter/) **[www.eduroam.org](http://www.eduroam.org/)** einsehen.
- Bei Apple-Geräten dürfen **keine Umlaute** und **kein ß** im Kennwort enthalten sein. Sollte dies bei Ihnen der Fall sein, können Sie Ihr Kennwort jederzeit unter folgendem Link ändern: **<https://www.uni-bamberg.de/rz/kennwort/aendern/>**.
- Bei älteren Versionen von macOS ist das Vorgehen das gleiche, nur das Erscheinungsbild weicht ggfs. leicht von dieser Anleitung ab.

Für die vollständige und sichere Einrichtung von eduroam steht das eduroam **C**onfiguration **A**ssistant **T**ool (eduroam CAT) zur Verfügung. Folgen Sie hierfür den Schritten unter **[1. Einrichten mit eduroam CAT \(Configuration Assistant Tool\)](#page-0-0)**. Nur in Ausnahmefällen sollte die manuelle Einrichtung (**[2. Verbindung manuell herstellen](#page-0-1)**) verwendet werden.

# <span id="page-0-0"></span>**1. Einrichten mit eduroam CAT (Configuration Assistant Tool)**

#### **1.1. eduroam CAT herunterladen und installieren**

Sie benötigen zum Herunterladen eine aktive Internetverbindung, an der Universität Bamberg z. B. über das kostenlose @BayernWLAN.

#### Besuchen Sie **[www.uni-bamberg.de/rz/eduroamCAT](http://www.uni-bamberg.de/rz/eduroamCAT)** und laden Sie **eduroam**

**CAT** über die Download-Schaltfläche herunter.

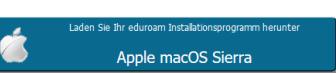

Öffnen Sie die heruntergeladene Installationsdatei und bestätigen Sie den angezeigten Hinweis mit **Fortfahren**.

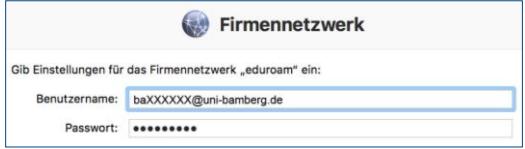

Geben Sie **[BA-Nummer@uni-bamberg.de](mailto:BA-Nummer@uni-bamberg.de)** als Benutzername ein und bei Passwort Ihr zugehöriges Kennwort. Klicken Sie dann auf **Installieren**.

Danach werden Sie aufgefordert, Ihren Benutzernamen am Mac inklusive des zugehörigen Kennworts einzugeben.

Bestätigen Sie anschließend mit einem Klick auf **OK**.

### **1.2. Verbindung mit eduroam herstellen**

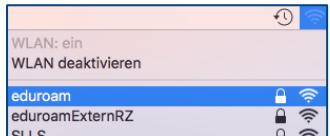

Klicken Sie auf das WLAN-Symbol in der Menüleiste. Wählen Sie das Netzwerk **eduroam** aus und klicken Sie darauf, um sich zu verbinden.

# <span id="page-0-1"></span>**2. Verbindung manuell herstellen**

# **2.1. Netzwerk auswählen**

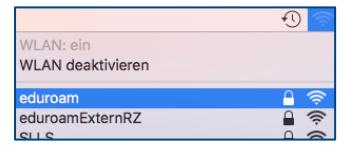

Klicken Sie auf das WLAN-Symbol in der Menüleiste und wählen Sie aus der Liste der verfügbaren Netzwerke **eduroam** aus.

#### **2.2. Benutzername und Kennwort eingeben**

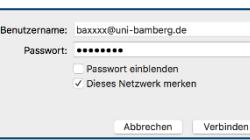

Melden Sie sich hier mit Ihrem Benutzernamen und dem dazugehörigen Kennwort an.

Beachten Sie bitte das besondere Format des Benutzernamens: **Benutzername@Domäne der Heimateinrichtung**.

Beispiel: Angehörige der Universität Bamberg benutzen **BA-Nummer@uni-bamberg.de**.

Optional: Wenn Sie bei **Dieses Netzwerk merken** den Haken setzen, wird diese Verbindung zukünftig automatisch hergestellt, wenn sich das Drahtlosnetzwerk in Reichweite befindet.

Klicken Sie abschließend auf **Verbinden**.

#### **2.3. Verbindung herstellen**

Bevor die Verbindung zum WLAN der Universität Bamberg zum ersten Mal erfolgreich hergestellt werden kann, erscheint das Fenster **Zertifikat überprüfen**.

Bestätigen Sie die angezeigte Meldung mit einem Klick auf **Fortfahren**, um sich mit dem WLAN zu verbinden.

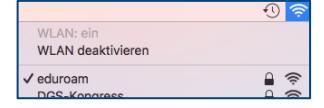

Ihr Gerät ist nun mit eduroam, dem WLAN der Universität Bamberg, verbunden.

**Angehörige anderer Hochschulen oder Forschungseinrichtungen:** Falls der Login nicht klappt, informieren Sie sich bei Ihrer Heimateinrichtung über Besonderheiten für die Verwendung von eduroam.

# **Sie haben noch Fragen?**

IT-Support Telefon: +49 951 863-1333 E-Mail[: it-support@uni-bamberg.de](mailto:it-support@uni-bamberg.de)

 $(G)$  BY-NC-ND